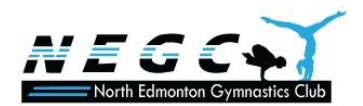

Welcome to the Privit Profile for the North Edmonton Gymnastics Club,

**As a parent/guardian of a gymnast, you are required to sign required forms prior to participation. This involves registering a profile for your gymnast through the NEGC Privit account. The instructions below will guide you through creating a profile online. Follow all the steps below to complete your gymnast's information.** *(It's recommended that you complete this information from a PC or Laptop)* 

Before you start, make sure to have the following information available:

- Email Address and Password (create a password to remember in future years)
- Personal Medical add Injury History

**If you need assistance, please contact the Privit Help Centre at 1-844-234-4357 or visit our [Support Desk](https://support.privit.com/hc/en-us) .**

### **Step 1: Register or Log in to the account as the Parent/Guardian name:**

As a Parent/Guardian, you will register an account, then add your gymnast to the account and complete only their information. Start creating the account by selecting or entering the link **[negc.privitprofile.ca](https://negc.privitprofile.ca/) (no www.)** then follow the steps below.

- From the landing page, click **Register**.
- Please register with your name as the parent, along with your email address, and create a password. **MAKE CERTAIN TO SELECT YOUR ROLE AS PARENT/GUARDIAN.** When you are finished, click **Sign Up**. (If you have multiple family members or if you have already registered, do NOT register again.

### **Step 2: Add gymnast to your account:**

From the Home screen click the **Add Member** button on the left side of the page. (This will add your gymnast to your account. You can add as many additional family members as necessary.)

- Click **Add Member** on the left side of the page**.**
- Enter your gymnast's first name (and last name if different), date of birth, and gender.

### **Step 3: Join Teams:**

From the Home page, scroll down to the UPDATE tab beside **JOINED TEAMS** and select the team or programs your gymnast is participating on, click DONE.

## **Step 4: Personal Details:**

From your gymnast's Home screen, click on the blue button to the right of **Personal Details**.

• Complete each all 3 sections of the Personal Details section to 100%, then click **Save and Exit**.

*IMPORTANT***:** To access the E-PPE Questionnaire, the Personal Details needs to be 100% complete. Answer any marked questions with a red asterisk (\*).

### **Step 5: PIPA Waiver**

From your gymnast's Home screen, click on the blue button to the right of **PIPA WAIVER**.

- Make certain you review all the required information and answer the required fields.
- Once every question has been completed, click SUBMIT. Then click the blue SIGN tab.

**Create Parent E-Signature:** As the Parent/Guardian you will create your own signature when you submit the first document. You can use the cursor on a computer or with your finger on a tablet device to create an e-signature. Click SAVE and then DONE to return to the gymnast's Home page. From the Home page underneath or beside the form click on SIGN and a new screen will open with your e-signature. Attest then click SIGN DOCUMENT. Click DONE to return to the Home page.

**Create Gymnast E-Signature:** On the Home page under this form, it will now indicate *Gymnast click here to sign*. Click there and repeat the same process to create and apply your Gymnast's e-signature. Once everything is complete, on your Home page underneath this form there will be a green check mark indicating *Signed by Parent/Guardian* and *Signed by Gymnast.*

# **Step 6: Minor General Waiver**

From your gymnast's Home screen, click on the blue button to the right of **Minor General Waiver**.

- Make certain you review all the required information and answer the required fields.
- Once every question has been completed, click SUBMIT.
- Apple both your signature as the Parent/Guardian and the Gymnasts, then click SIGN DOUCMENT
- You will then be directed back to the Home page. Underneath this form on the Home page, it now should indicate a green check mark showing *Signed by Parent/Guardian and Signed by Gymnast.*

**Important\*\*:** Once the required e-signatures have been applied to the necessary  $\mathbf{I}$ forms, the signed documents will become available for the appropriate staff member to review. The **Completion Status** bar will turn green and indicate **Submission Complete**. If the status bar is still orange and indicating **Submission Incomplete**, hover your cursor to see what still needs to be completed. A staff member will update the "PENDING" or "NEEDS UPDATE" **Clearance Status**, the status is not automatically updated.